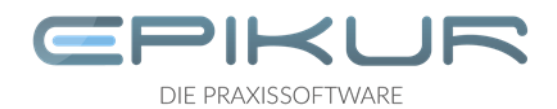

# **Installationsanleitung Windows Netzwerk**

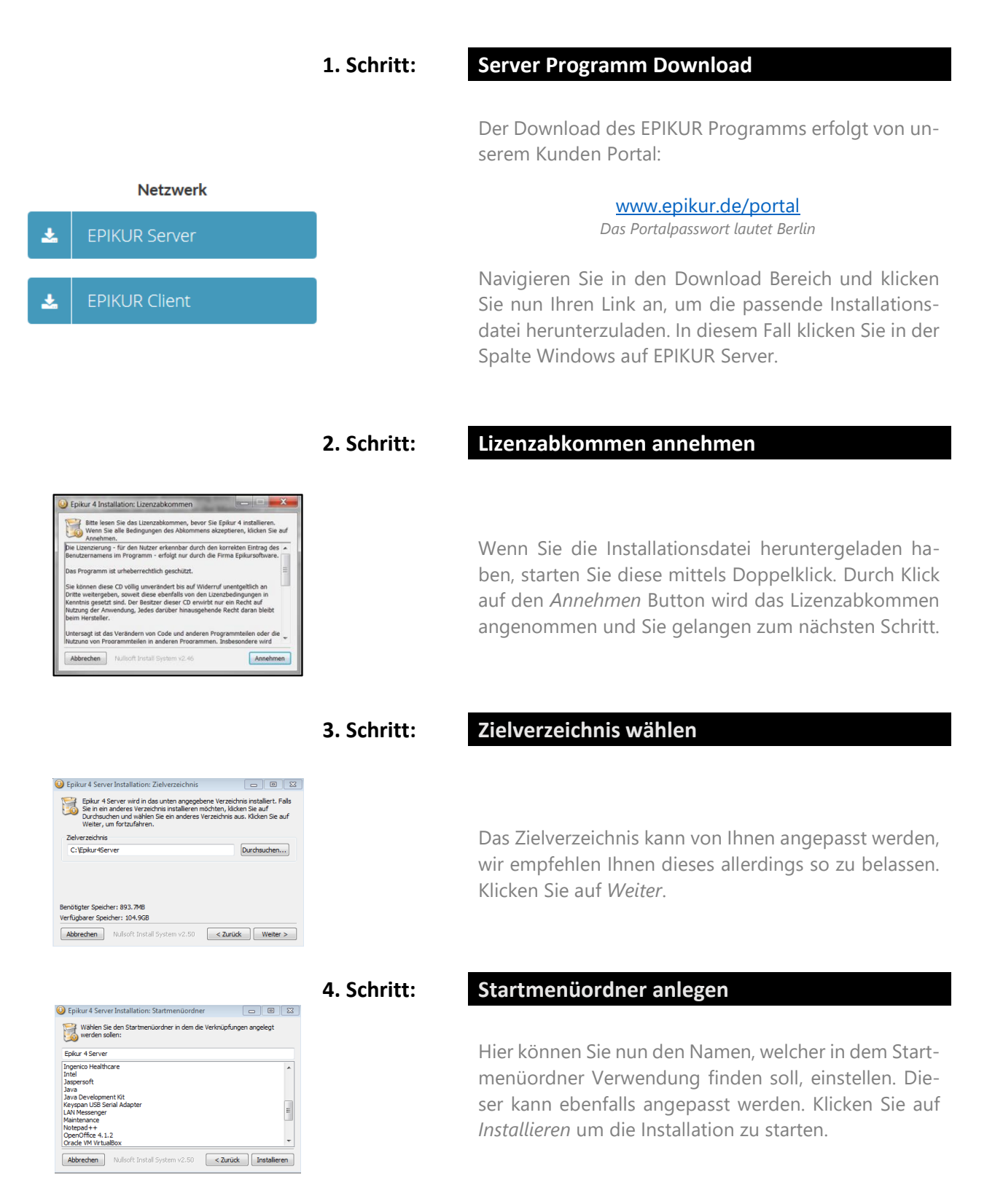

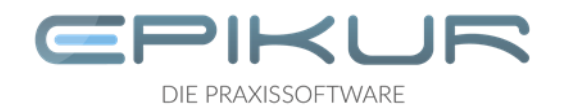

# **D** Epikur 4 Installation: Fertig Be

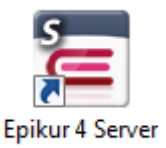

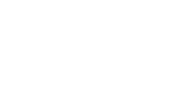

# **5. Schritt: Installation**

Die Installation läuft nun selbstständig und dauert je nach System und Rechnerleistung bis zu 10 min. Mittels Klick auf den *Beenden* Button kann anschließend die Installation beendet werden.

### **6. Schritt: Server starten**

 $\mathbf{x}$ Passwort setzen Sie starten den Epikur4Server zum ersten mal. Sie können nun einmalig ein Passwort zur Verschlüsselung der Datenbank setzen Falls Sie Ihre Datenbank nicht verschlüsseln möchten, lassen Sie das Passwort leer Passwortbestätigen: **Übernehmen** 

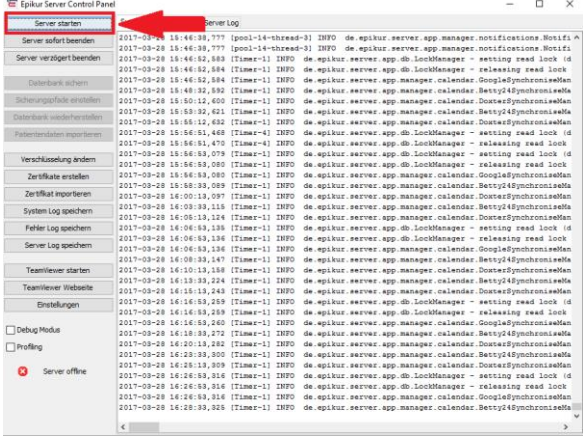

Auf dem Desktop befindet sich nun das Epikur Server Starticon. Führen Sie einen Doppelklick auf das Epikur Server Starticon aus. Anschließend werden Sie aufgefordert ein Passwort für die Datenbankverschlüsselung einzugeben. Die Vergabe eines Passwortes ist nicht erforderlich zum Betrieb von EPIKUR, es dient lediglich einer erweiterten Sicherheit.

Bitte notieren Sie sich ihr Passwort und bewahren es gut auf. Eine verschlüsselte Datenbank kann bei Verlust des Passwortes von uns nicht entschlüsselt werden!

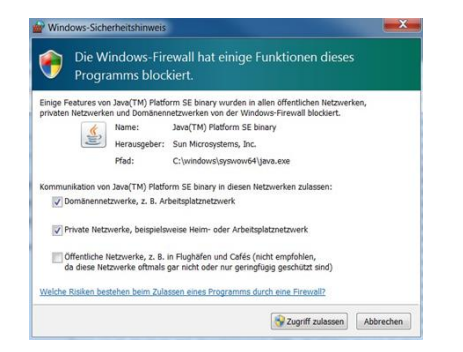

# **7.Schritt: Windows Firewall**

Sollte sich die Windowseigene Firewall melden, nehmen Sie bitte folgende Einstellungen vor. Klicken Sie anschließend auf Zugriff zulassen und geben ggf. Ihr Windows Administrator Kennwort ein.

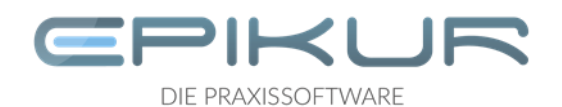

### **8. Schritt: Epikur Client Download**

Der Download des EPIKUR Programms erfolgt von unserem Kunden Portal:

### [www.epikur.de/portal](http://www.epikur.de/portal)

*Das Portalpasswort lautet Berlin*

Navigieren Sie in den Download Bereich und klicken Sie nun Ihren Link an, um die passende Installationsdatei herunterzuladen. In diesem Fall klicken Sie in der Spalte Windows auf EPIKUR Client.

### **9. Schritt: Lizenzabkommen annehmen**

Wenn Sie die Installationsdatei heruntergeladen haben, starten Sie diese mittels Doppelklick. Durch Klick auf den *Annehmen* Button wird das Lizenzabkommen angenommen und Sie gelangen zum nächsten Schritt.

### **10. Schritt: Zielverzeichnis wählen**

Das Zielverzeichnis kann von Ihnen angepasst werden, wir empfehlen Ihnen dieses allerdings so zu belassen.

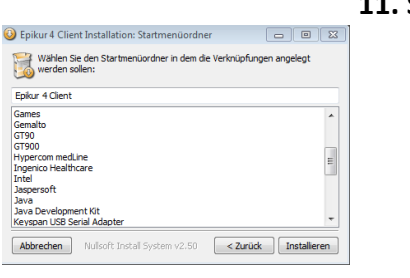

**Abbrechen** Nullsoft Install System v2.50 <**Zurück** (Weiter >

Benötigter Speicher: 754.7MB<br>Verfügbarer Speicher: 104.7GB

### **11. Schritt: Startmenüordner anlegen**

Hier können Sie nun den Namen, welcher in den Startmenüordner Verwendung finden soll, einstellen. Dieser kann ebenfalls angepasst werden. Klicken Sie auf *Installieren* um die Installation zu starten.

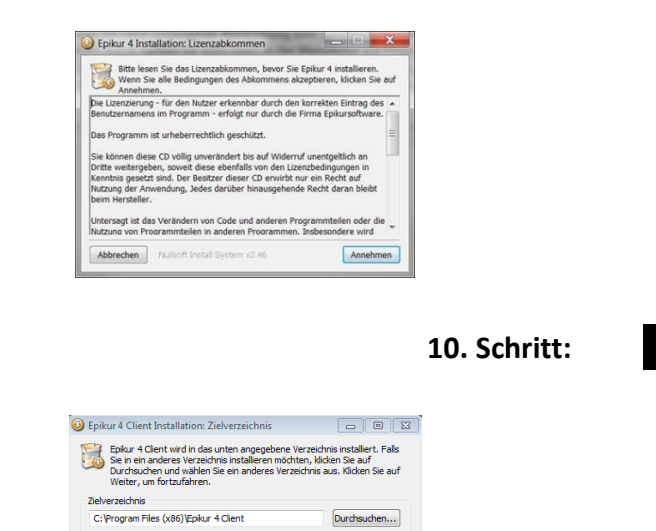

Netzwerkvariante

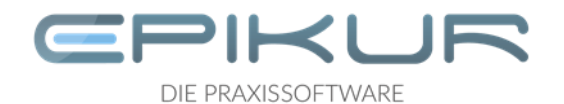

# Epikur 4 Installation:

### **12. Schritt: Installation vom Client**

Die Installation läuft nun selbstständig und dauert je nach System und Rechnerleistung bis zu 10 min. Mittels Klick auf den *Beenden* Button kann anschließend die Installation beendet werden.

### **13. Schritt: Starten und Anmelden**

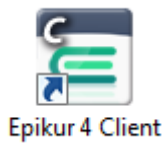

Auf dem Desktop befindet sich nun das Epikur Start Icon mit dem Sie EPIKUR starten können.

**Im Kundenportal finden Sie weitere nützliche Anleitungen zu den nachfolgenden Schritten:**

- **Wie hinterlege ich in EPIKUR die Lizenz? (Anleitung und Video)**
- **Wie richte ich Kartenlesegeräte unter Windows und MacOS ein? (Anleitung und Video)**

# **Wir sind für Sie da**

Sollten noch Fragen bestehen, wenden Sie sich bitte an unseren Support. Telefonisch erreichen Sie uns montags bis freitags von 8 bis 17 Uhr unter **+49 30 340 601 102**. Oder senden Sie uns eine E-Mail an **[support@epikur.de](mailto:support@epikur.de)**.